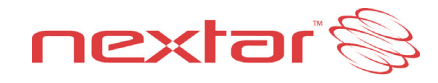

#### Portable Keychain Photo Album N1-501

### Instruction Manual

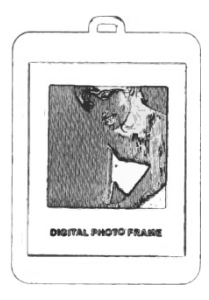

Thank you for purchasing the Nextar N1-101 Portable Keychain Photo Album. Please read this manual to get the optimum performance out of this product.

### **Quickstart Guide**

NOTE: YOU MUST INSTALL INCLUDED SOFTWARE BEFORE ATTACHING YOUR PHOTO ALBUM TO YOUR PC.

## Software Installation:

- 1. Insert the included CD into your PC's CDROM drive
- 2. Open "My Computer" and find the CD you just inserted. It will appear similar to the image below:

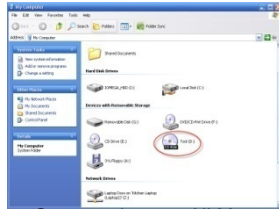

- 3. Double click the CD drive icon to open the CD. \*\* NOTE\*\* THE ACTUAL DRIVE LETTER (D IN THIS CASE) COULD BE DIFFERENT ON YOUR PC. LOOK FOR THE DRIVE THAT IS THE CDROM ON YOUR PARTICULAR PC
- 4. Double click the "Digital Photo Frame Tool folder icon. Inside that folder, double click the "PhotoViewer vX.XX Setup (without bios).exe" icon. NOTE: THE EXACT REVISION NUMBER OF THE VERSION ON YOUR CD COULD BE DIFFERENT THAN IN THE PHOTO BELOW:

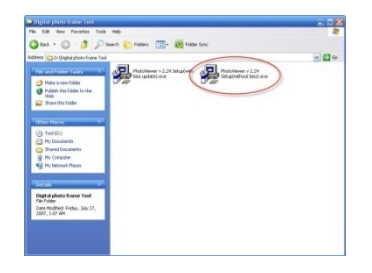

Download from Www.Somanuals.com. All Manuals Search And Download.

5. After double clicking this icon, the following screen should appear:

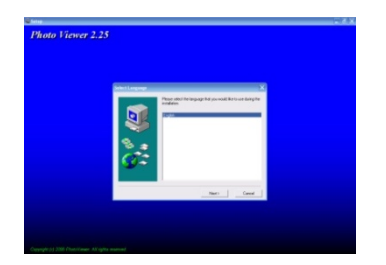

6. Follow the on-screen prompts to install the software. Accept all the "defaults" that the program suggests (if you are experienced in installing software you can customize your install)

You are now ready to charge your Keychain Photo Album.

1. Using the included cable, plug the cable into your PC first, and then into your Mini Photo Album.

NOTE: YOUR PHOTO ALBUM MUST BE FULLY CHARGED BEFORE USING IT. THIS CHARGING TIME IS TYPICALLY 2-3 **HOURS** 

2. When the unit if first plugged in to your PC, the following screen appears:

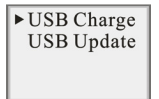

There will be blinking battery icon in the lower left hand corner. This icon will stop flashing once your unit is fully charged

- 3. Once the unit is fully charged, unplug it from your PC and turn it off using the ON/OFF switch on the side of the unit.
- 4. With the unit off, plug it back into your PC (using the same procedure as #1).

5. You will see the following screen:

USB Charge **USB** Update

Using the DOWN navigation button on the side of the unit, move the cursor down to the USB Update position:

> **USB Charge** USB Update

Then press the MENU (top) button to select the Update mode. The following screen will appear:

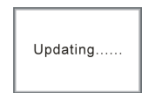

You are now ready to transfer images to and from your unit.

- 6. Once the unit is in the "updating" mode, go to your START/ALL PROGRAMS menu and look for the newly installed program group. It should be called "Photo Viewer"
- 7. Go to this new program group and double click the Photoviewer icon to open the program
- 8. Once open, you should see a program screen similar to the one below:

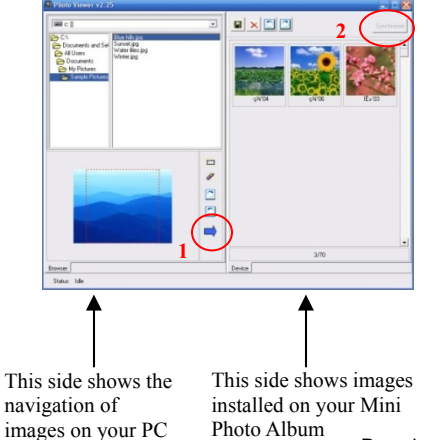

- 9. To add pictures to your Mini Photo Album from your PC, navigate to the image on your PC using the controls on the left-hand side of the Photoviewer software
- 10. Select the photo you want to add by clicking on it once.
- 11. Then click the blue arrow (circled on the image as "1") to POST the image to the keychain.
- 12. Then to finalize the transfer, click the SYNCHRONIZE button (circled on the image as "2") to make the transfer complete
- 13. You can delete images on the Photo Key-Chain by selecting them, pressing the DELETE button and then the synchronize button

Once you have completed the transfer of images to your Keychain Photo Album, exit the Photoviewer software and remove your unit from your PC by disconnecting the USB cable from your Photo Album first and then from your PC.

To turn on the Photo Album, press the MENU button for 2 seconds.

To flip through images stored on your Photo Album, use the UP / DOWN buttons.

Detailed Instructions:

Supported graphic formats

- BMP
- JPG
- GIF

Button Functions

- 1. Reset
- 2. UP
- 3. MENU
- 4. DOWN

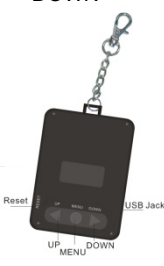

NOTE: If the unit stops functioning properly, press the reset button for 2sec, then turn the unit back on

Download from Www.Somanuals.com. All Manuals Search And Download.

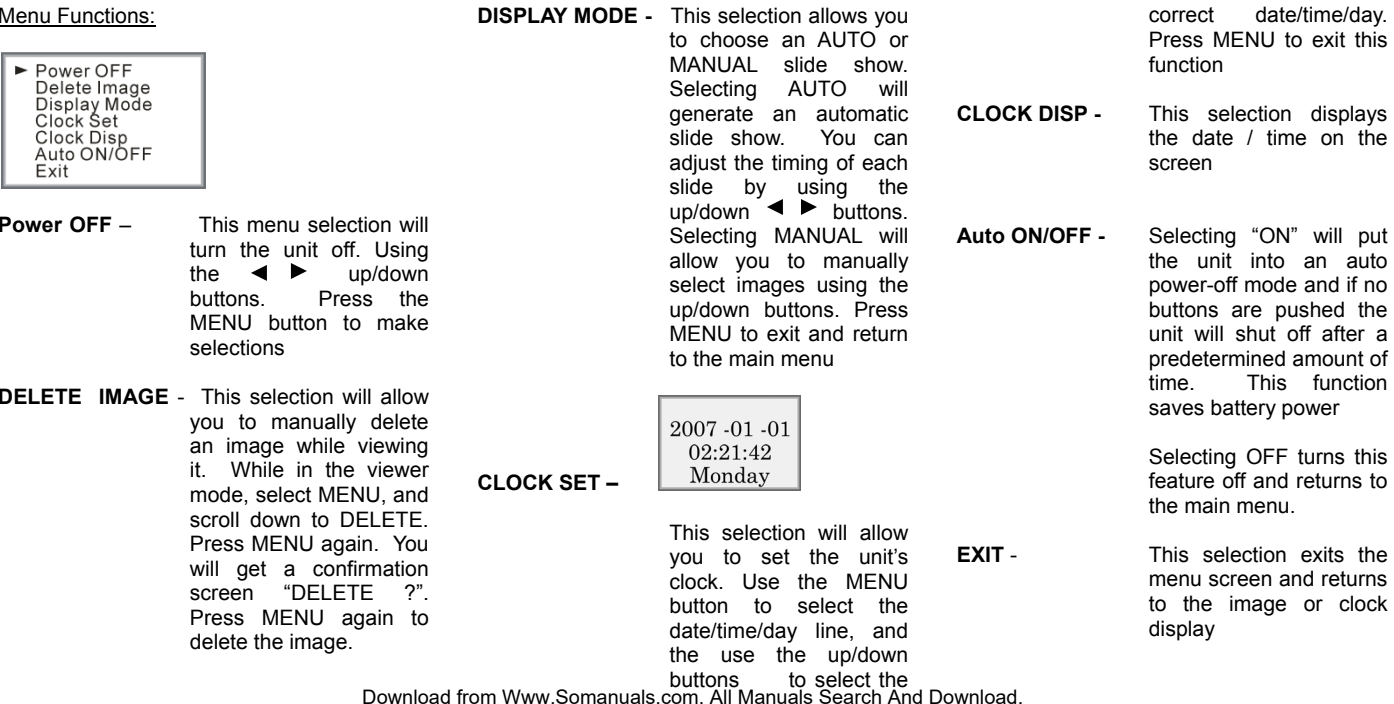

## Specifications:

- $\bullet$  Image storage capacity  $\sim 60$  images
- Image formats: BMP, JPG, GIF
- Display size 1.5" CSTN LCD 128x128 65k color resolution
- Power source: 3.7V lithium Ion rechargeable battery

### Included In Package:

- Keychain Photo Album
- Software CD
- USB cable
- Key chain
- Instruction manual
- Product registration card
- Warranty card

# System Requirements:

- Windows 98/2000/ME/XP
- 125MB of available hard drive space
- Color monitor
- CDROM drive
- USB 1.1 or 2.0 port

NOTE: The Keychain Photo Album LCD screen may have slight variations in contrast – that is normal. Do not attempt to open the unit as that will void the warranty. Only use water and a soft cloth to clean the screen. Do not store in very hot/cold/humid locations. Use only included cables and connectors.

Nextar may find it necessary to modify, amend or otherwise change or update this manual. We reserve the right to do this at any time, without any prior notice. All specifications and features are subject to change without notice.

All screen shots shown are simulated and may not represent the actual screen on production units sold to consumers.

For instruction manuals, updated drivers or other information, be sure to visit our website at:

> www.Nextar.com Or write us at: Nextar 1661 Fairplex Dr. LaVerne, CA USA 91750

> > Copyright © 2007

Free Manuals Download Website [http://myh66.com](http://myh66.com/) [http://usermanuals.us](http://usermanuals.us/) [http://www.somanuals.com](http://www.somanuals.com/) [http://www.4manuals.cc](http://www.4manuals.cc/) [http://www.manual-lib.com](http://www.manual-lib.com/) [http://www.404manual.com](http://www.404manual.com/) [http://www.luxmanual.com](http://www.luxmanual.com/) [http://aubethermostatmanual.com](http://aubethermostatmanual.com/) Golf course search by state [http://golfingnear.com](http://www.golfingnear.com/)

Email search by domain

[http://emailbydomain.com](http://emailbydomain.com/) Auto manuals search

[http://auto.somanuals.com](http://auto.somanuals.com/) TV manuals search

[http://tv.somanuals.com](http://tv.somanuals.com/)